2011.10- 「EndNote Web 講習会」 共通テキスト 情報基盤センター学術情報リテラシー係

# EndNote Web を使うには

# 【ユーザ登録・学内/学外アクセス方法】

GACoS **EndNote Web** データベースの 学内のみ 学外 OK Access 先頭文字「E」から

#### ■ユーザ登録

★Web of Science のユーザー登録と共通です。既にユーザー登録をされている方は登録不要です。

- ① EndNote Web にアクセス。
- ② 「登録」をクリック。

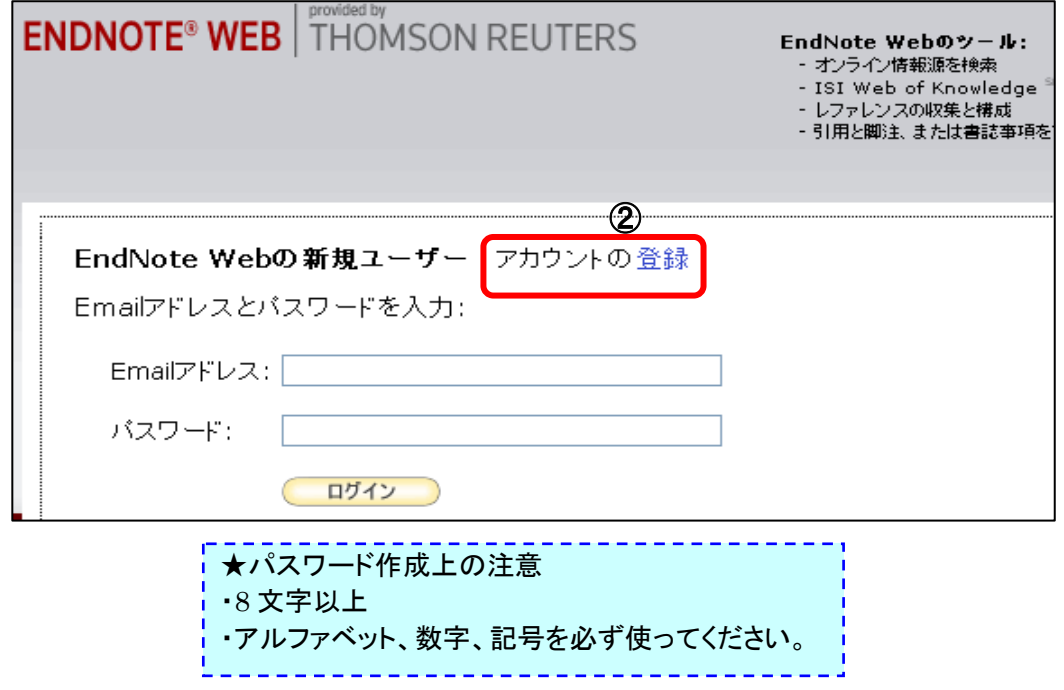

#### ■学外からの利用の流れ

・ユーザー登録後は学内・学外から利用できますが、他のデータベース等と連携して利用する場合は、 以下の方法が便利です。

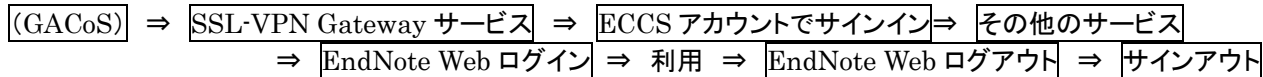

### ■使い方で困ったら

GACoS FAQ 「EndNote Web を使うには?」を参照

⇒http://www.dl.itc.u-tokyo.ac.jp/gacos/faq/enw.html

ユーザー登録、学内・外からの利用方法、マニュアル等、必要な情報を掲載

■問い合わせ: 東京大学附属図書館 ASK サービス https://opac.dl.itc.u-tokyo.ac.jp/ask/

この資料に関するお問合せ:東京大学情報基盤センター学術情報リテラシー係 TEL: 03-5841-2649(内線:22649) メール: literacy@lib.u-tokyo.ac.jp 【データベース検索結果をダイレクトにインポート】 ―①Web of Science の場合

- ① EndNote Web 画面上の「Web of Knowledge」をクリックした後、「Web of Science」のタブをクリックして Web of Science にアクセス。
- ② Web of Science の検索結果で EndNote Web に取り込みたいレコードの左端にチェックを付ける。
- ③ 「EndNote Web」のアイコンをクリック。
- ④ 完了メッセージが表示され、取り込んだレコードにはアイコン が表示される。
- …..……………………………………………………………………………………………………………………… ⑤ EndNote Web 画面でマイレファレンスタブを再読込すると、「未整理」フォルダにレコードが取り込まれる。

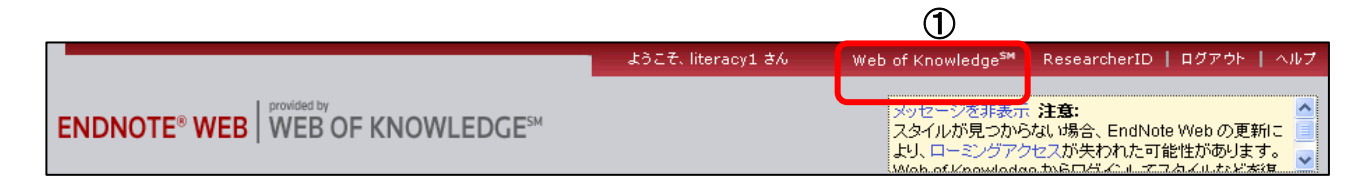

#### 【Web of Science 画面】

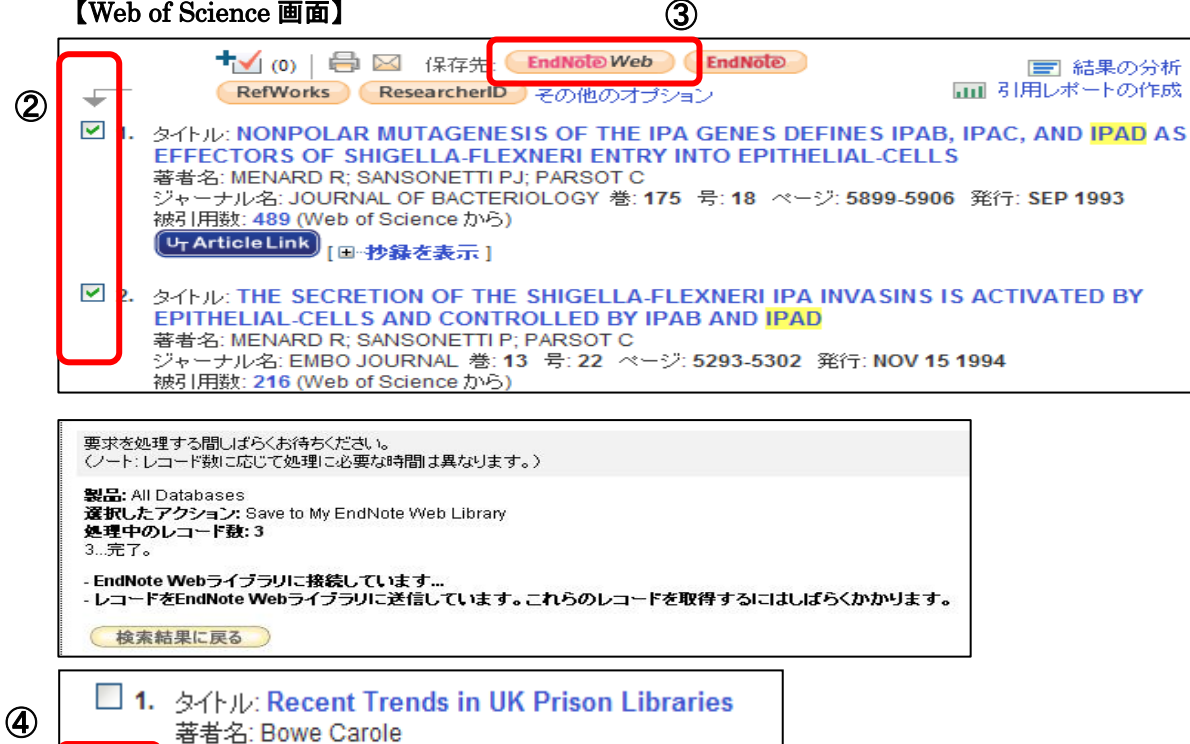

ジャーナル名: LIBRARY TRENDS 巻: 59 号: 3 ページ:

#### 【EndNote Web 画面】

騦

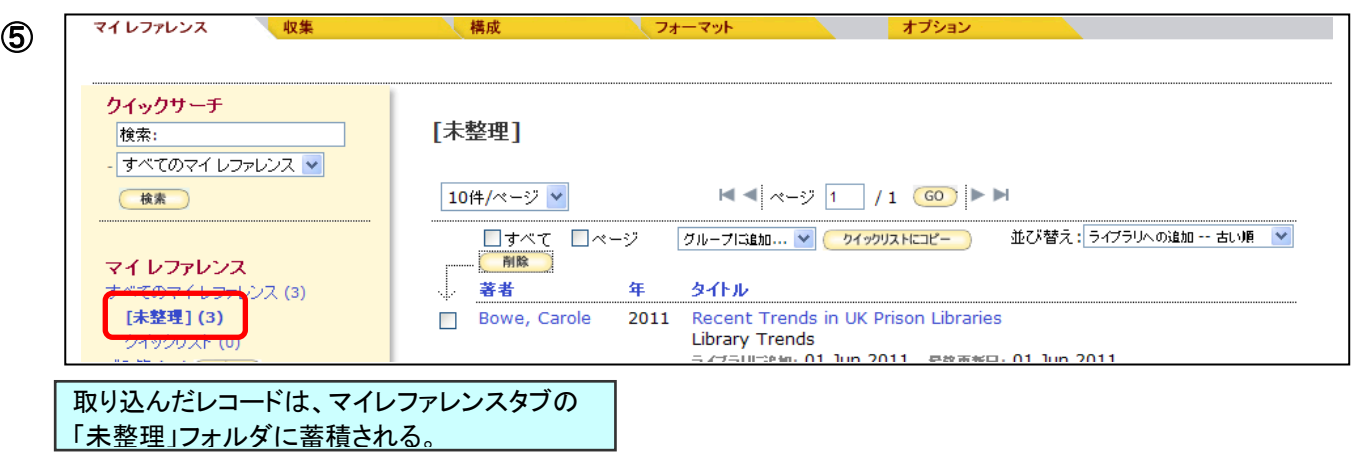

## 【レコードをフォルダに移す】

- ① 「未整理」フォルダをクリックし、取り込んだレコードを表示する。
- ② すべて(フォルダ内全レコード)、ページ(ページ内全レコード)または、フォルダに移したいレコードの左端に チェックを付ける。
- ③ 「グループに追加」のメニューの中から、どのフォルダに移すかを選択する。 (「新しいグループ」を選択した場合は、フォルダ名を入力し、OK ボタンをクリックする。
- ④ 選択したフォルダにレコードが移動する。

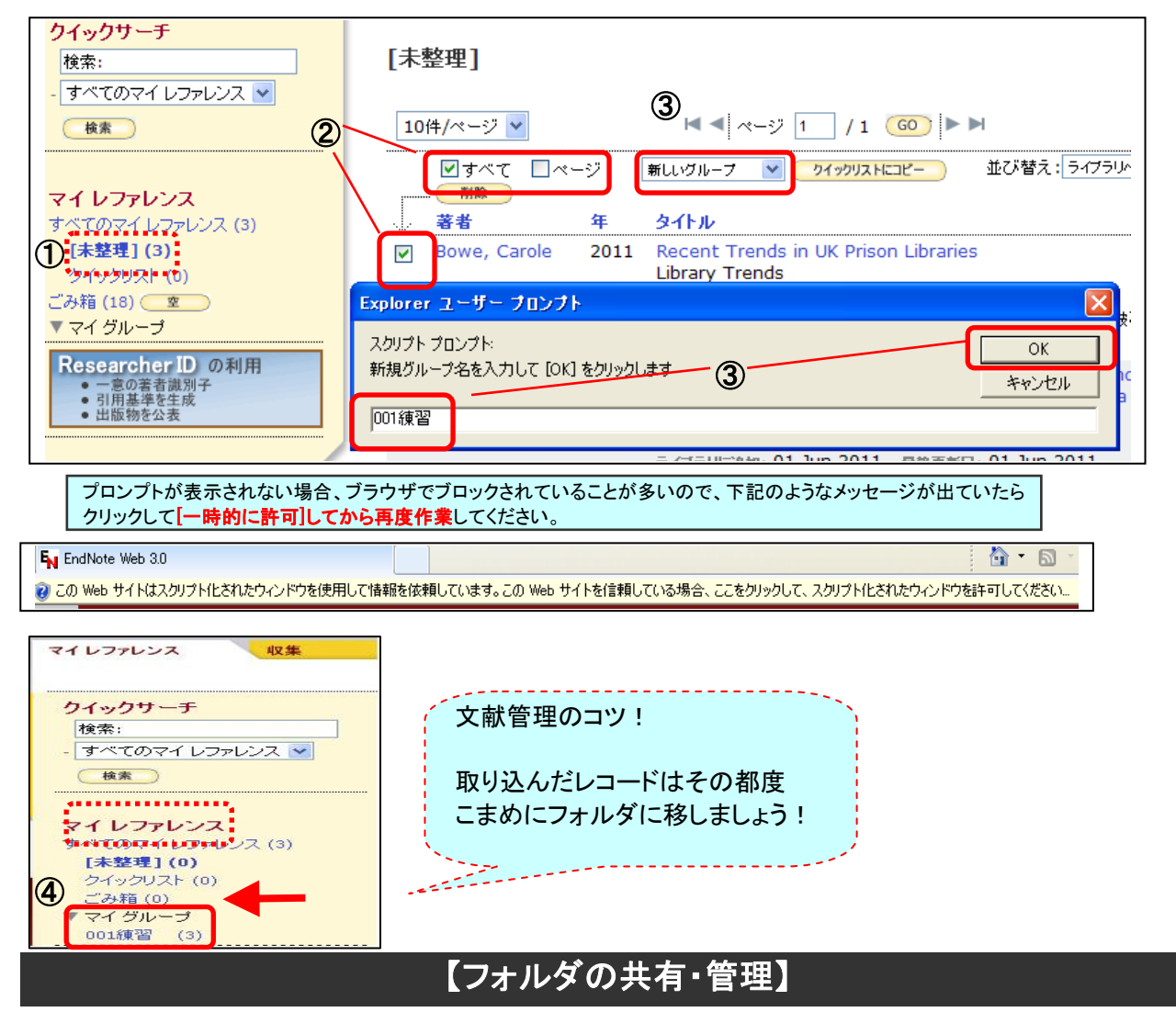

- ① 「構成」タブ⇒「マイグループの管理」を選択。
- ② 共有したいフォルダの「共有」にチェックを付ける。
- ③ 「共有の管理」をクリックし、「このグループの共有を開始します。」で共有相手のメールアドレスを入力する。  $\Omega$  .

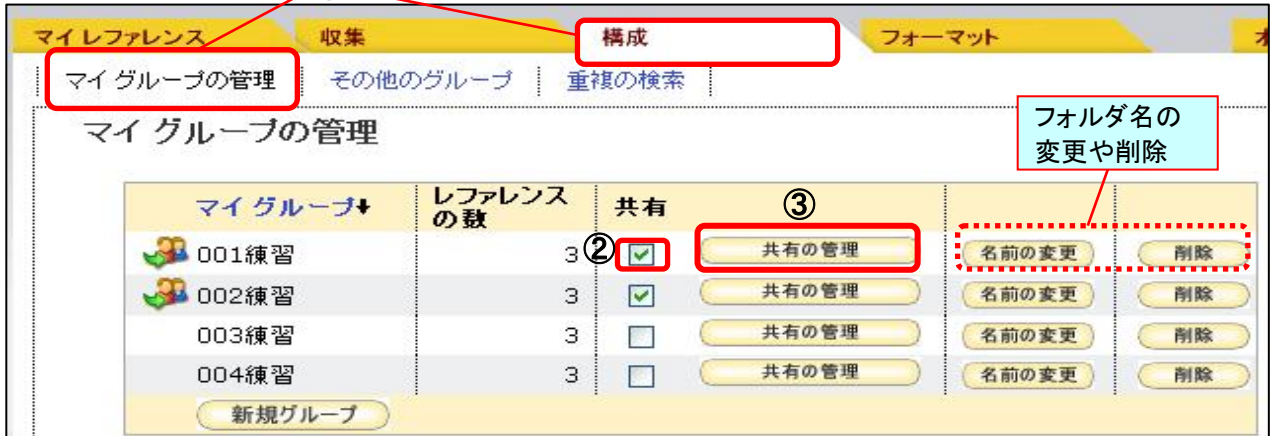

# 【データベース検索結果をダイレクトにインポート】 ―②東京大学 OPAC の場合

- ① OPAC の検索結果で EndNote Web に取り込みたいレコードの左端にチェックを付ける。
- ② 「EndNote Web 出力」をクリック。
- 3 別ウインドウ「EndNote Web 出力」画面で EN [EXPORT]のアイコンをクリックしてから閉じる。
- ④ 完了メッセージ表示が表示されるので OK をクリック。

⑤ EndNote Web 画面でマイレファレンスタブを再読込すると、「未整理」フォルダにレコードが取り込まれる。 以降の操作は p.3「レコードをフォルダに移す」を参照

# 【東京大学 OPAC 画面】

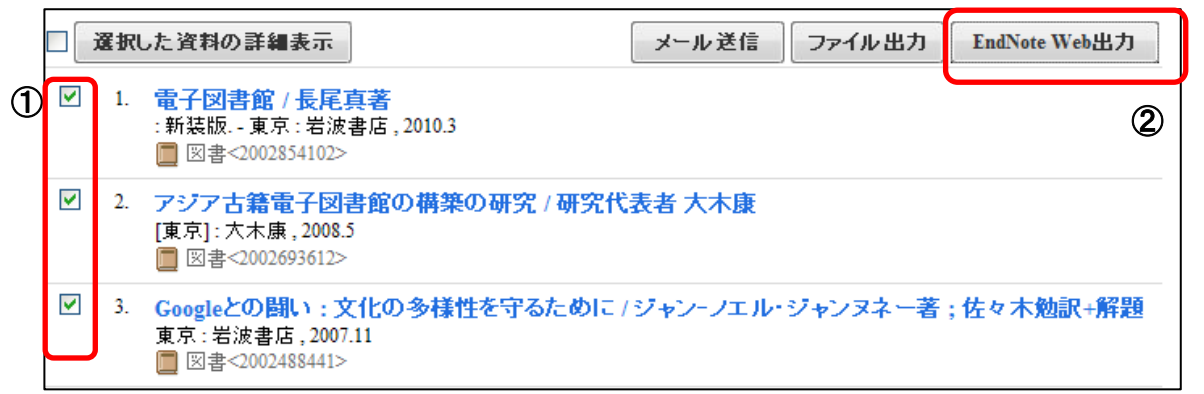

#### \*プラグインツール「CWYW」(⇒p.14 参照)のインストールが必要。 \*パソコンのユーザ名が半角英数字でないとエラーになるケースもあり。

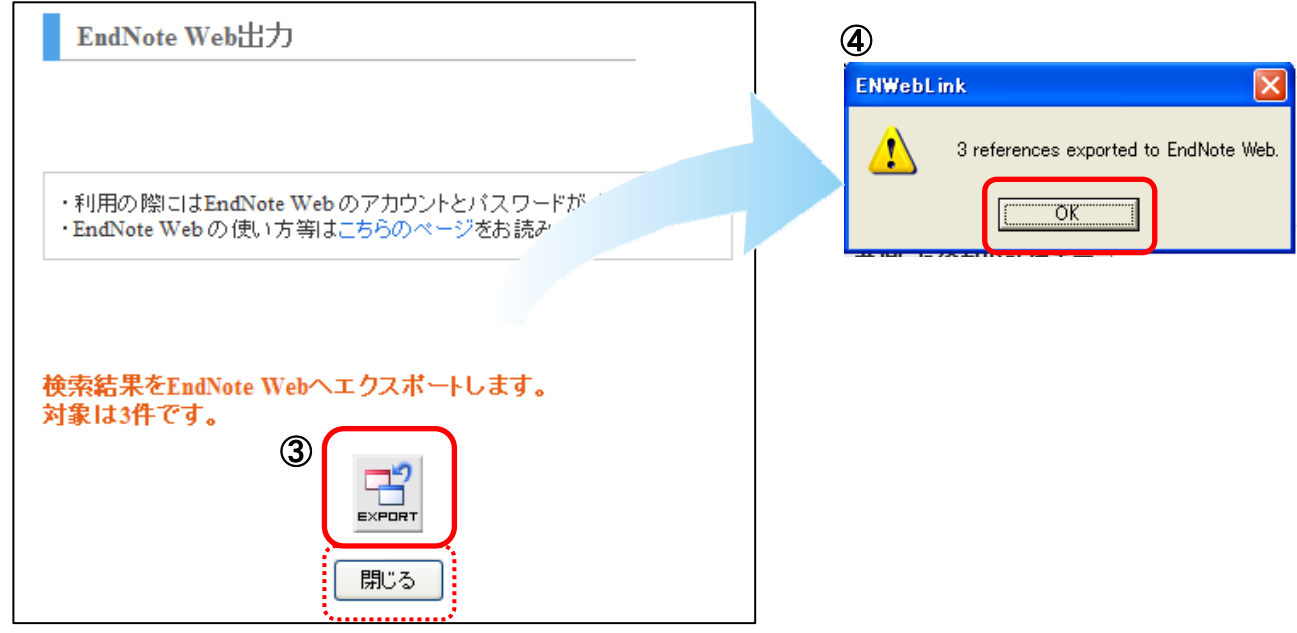

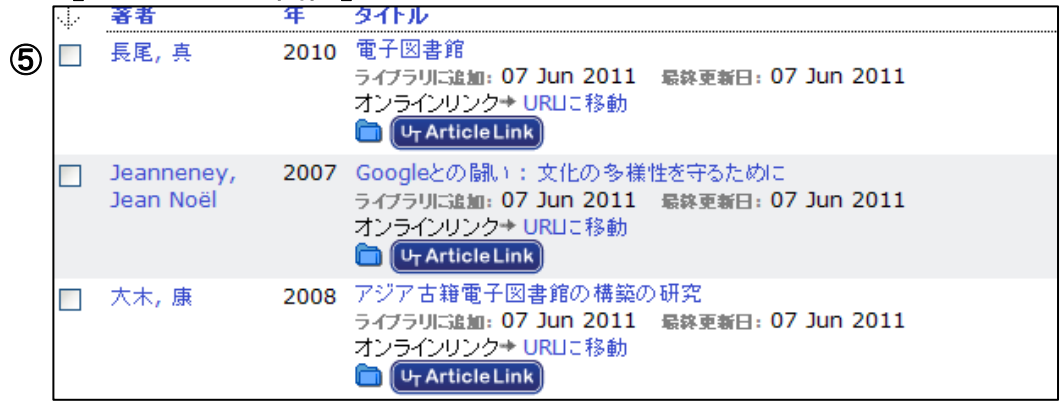

# 【データベース検索結果をダイレクトにインポート】 ―③医中誌 Web の場合

- ① 医中誌 Web 検索結果で、EndNote Web に取り込みたいデータの左端にチェックをつける。
- ② ダイレクトエクスポートのアイコンをクリック。
- ③ 「EndNote Web へのダイレクトエクスポートを実行します」のアイコンをクリック。
- ………..………………………………………………………………………………………….
- ④ EndNote Web 画面で、インポート完了のメッセージが表示される。

以降の操作は p.3「レコードをフォルダに移す」を参照

## 【医中誌 Web 画面】

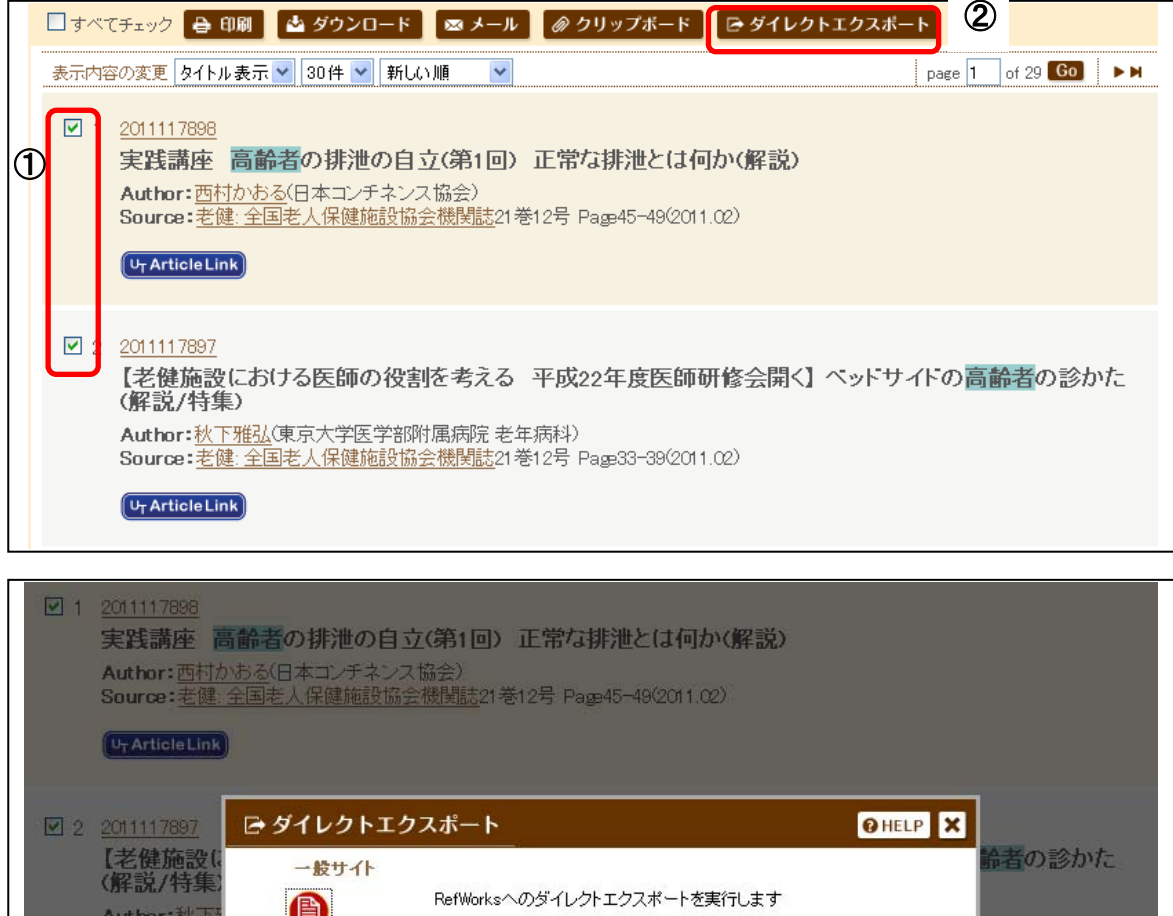

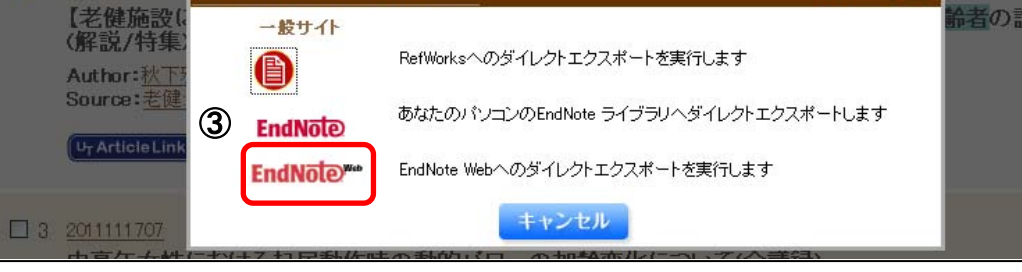

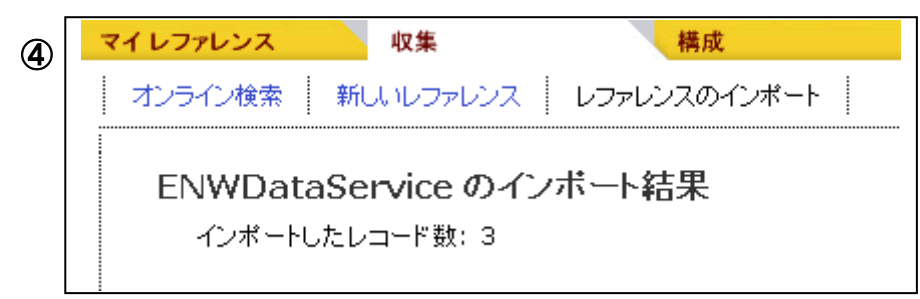

# 【データベース検索結果をダイレクトにインポート】 ―④EBSCOhost の場合

- ① EBSCOhost 検索結果で、EndNote Web に取り込みたいデータについて、 それぞれの「フォルダに追加」をクリック。 (これで EBSCOhost 内のフォルダにデータが入る。)
- ② 画面右上の「フォルダ」をクリック。
- ③ 「すべて選択」をクリック、または取り込みたいデータの左端にチェックをつける。
- ④ エクスポートのアイコンをクリック。
- ⑤ 「EndNote Web への直接エクスポート」を選択し、保存ボタンをクリック。

…..…………………………………………………………………………………….. ⑥ EndNote Web 画面で、インポート完了のメッセージが表示される。

以降の操作は p.3「レコードをフォルダに移す」を参照

## 【EBSCOhost 画面】

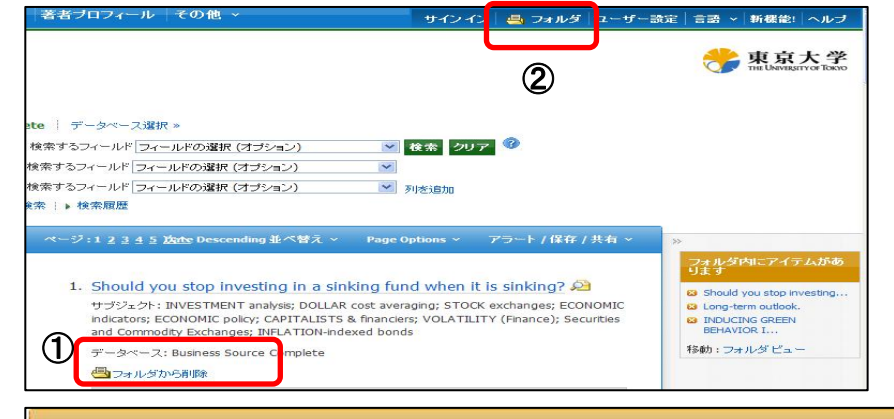

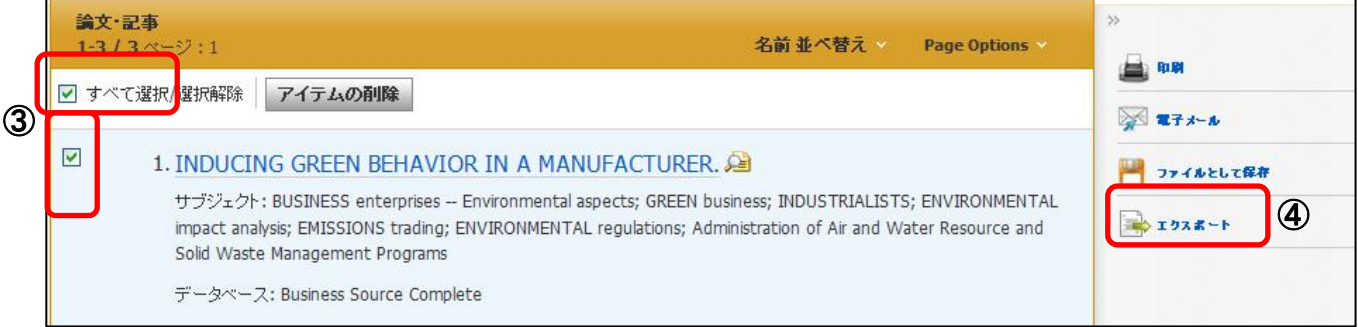

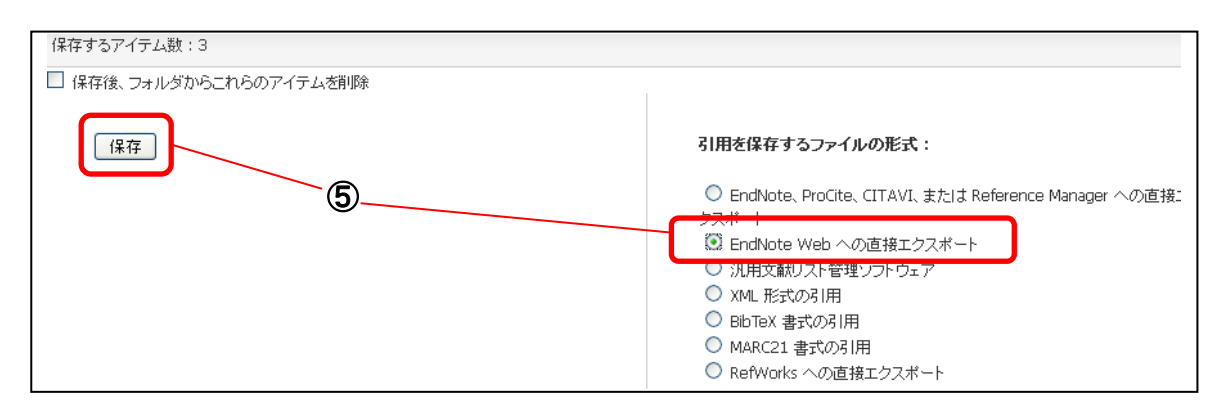

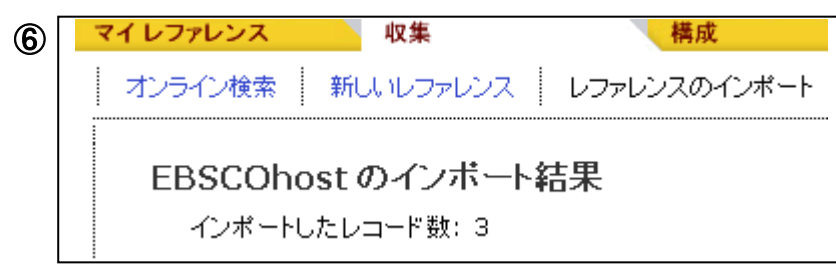

# 【データベース検索結果をテキストファイルからインポート】-①ScienceDirect の場合

- ① ScienceDirect の検索結果で、EndNote Web に取り込みたいレコードの左端にチェックをつける。
- ② Export Citations のアイコンをクリック。
- ③ 「RIS format」を選択し、Export ボタンをクリックする。
- ④ 「ファイルのダウンロード」の画面が表示されたら、「保存」をクリック。 (これが EndNote Web に取り込むファイルとなる。)
- …..…………………………………………………………………………………….. ⑤ EndNote Web 画面で、「収集」タブ⇒「レファレンスのインポート」を選択。
- ⑥ 「ファイル」の「参照」をクリックし、取り込むファイルを指定。(④で保存したファイル)
- ⑦ 「インポートオプション」は「RefMan RIS」を選択。
- ⑧ 「インポート先」で、取り込みたいフォルダ名を指定。 (「新しいグループ」を選択した場合は、フォルダ名を入力し、OK ボタンをクリックする。)
- ⑨ 「インポート」ボタンをクリック。
- ⑩ インポート結果が表示される。

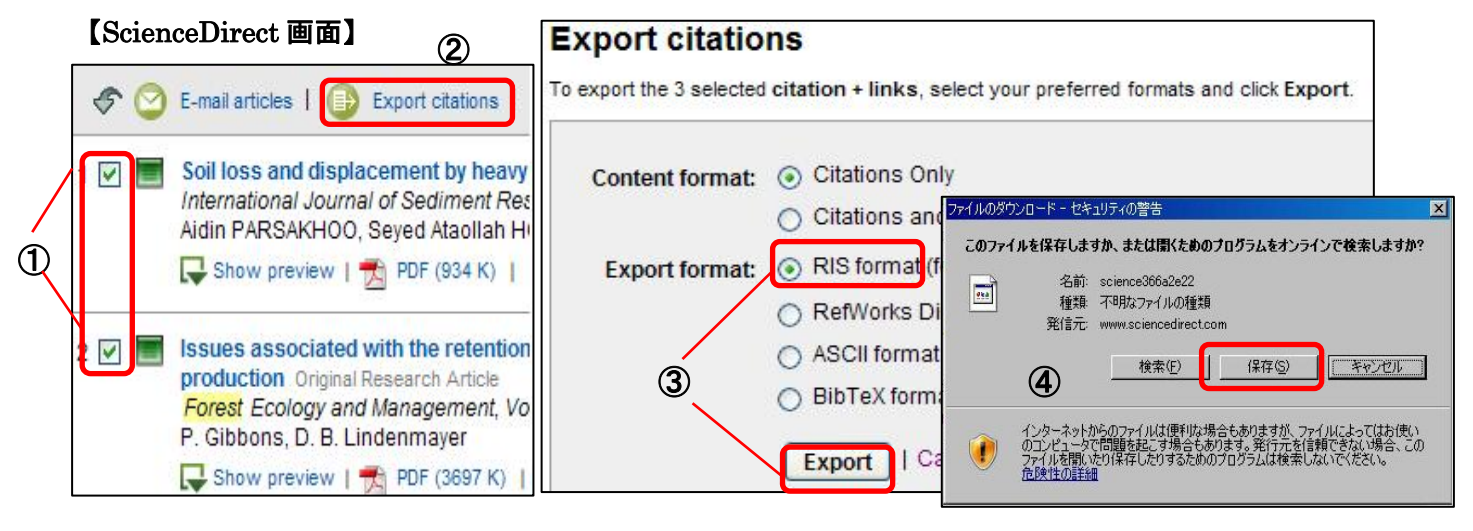

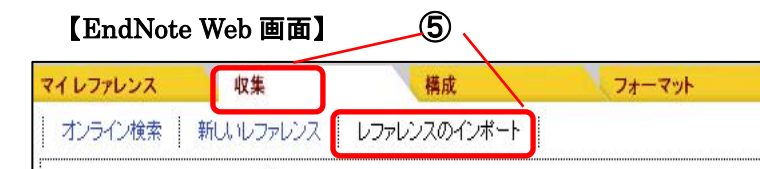

3 件のレファレンスを "002練習" グループにインボートしました。

⑦

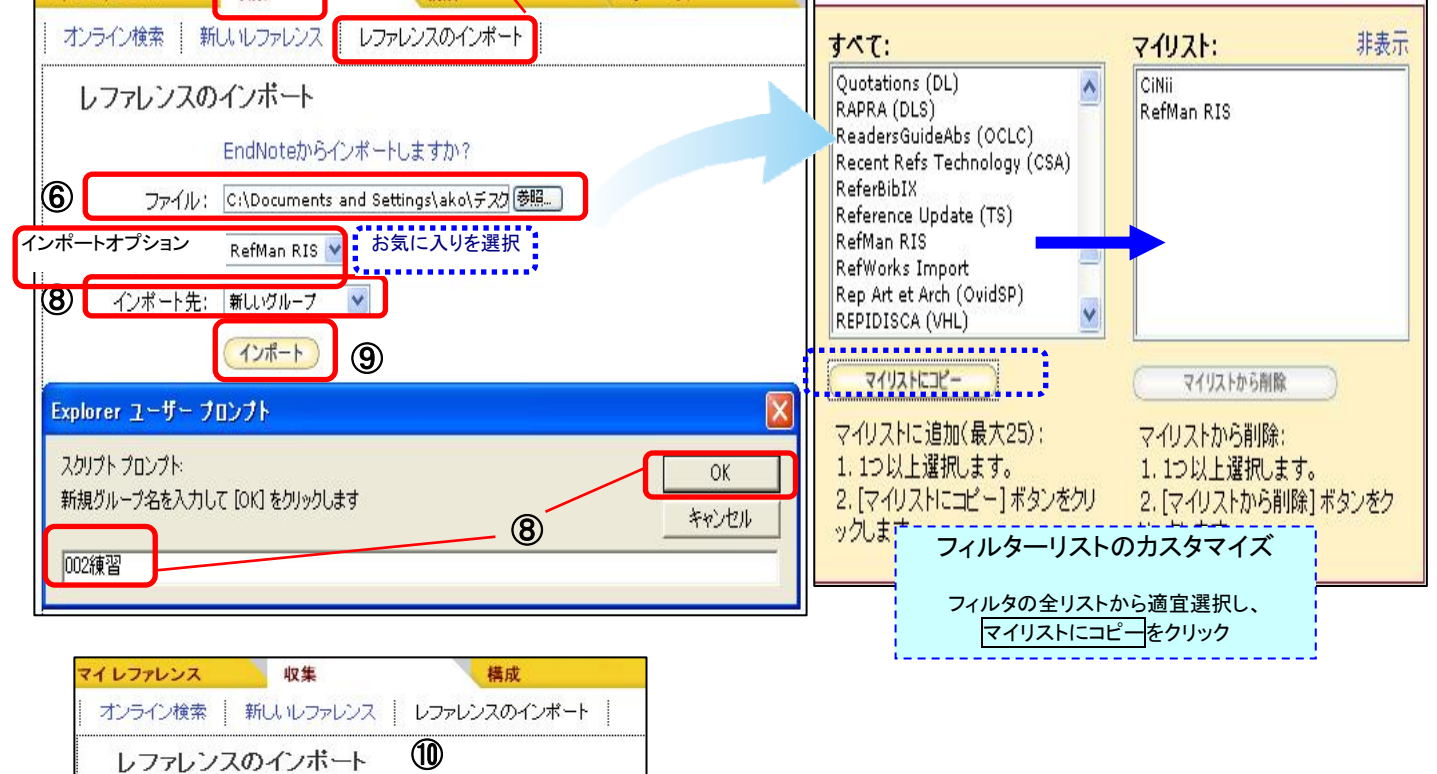

## 【補 足】ScienceDirect のダイレクトインポート \*プラグインツールCWYWがインストールされていれば、ダイレクトインポートが可能です。

- ① ScienceDirect の検索結果で、EndNote Web に取り込みたいレコードの左端にチェックをつける。
- ② Export Citations のアイコンをクリック。

…..……………………………………………………………………………………..

- ③ 「RIS format」を選択し、Export ボタンをクリックする。
- ④ ENWebLink の画面で、OK ボタンをクリックする。
- ⑤ EndNote Web 画面でブラウザの更新ボタンをクリックすると、「マイレファレンス」タブの「未整理」フォルダに レコードが取り込まれる。

以降の操作は p.3「レコードをフォルダに移す」を参照

#### 【ScienceDirect 画面】  $\mathcal{D}$ Download multiple PDFs | Open all previews  $\bigcirc$  E-mail articles So Export citations Soil loss and displacement by heavy equipment in forest road subgrading projects Original  $1$   $\vee$ International Journal of Sediment Research, Volume 24, Issue 2, June 2009, Pages 227-235 Aidin PARSAKHOO, Seyed Ataollah HOSSEINI, Majid LOTFALIAN, Hamid JALILVAND Show preview |  $\frac{1}{\sqrt{2}}$  PDF (934 K) | Related articles | Related reference work articles  $\mathcal{D}$ Issues associated with the retention of hollow-bearing trees within eucalypt forests man 2 V production Original Research Article Forest Ecology and Management, Volume 83, Issue 3, July 1996, Pages 245-279 P. Gibbons, D. B. Lindenmayer Show preview | 7 PDF (3697 K) | Related articles | Related reference work articles

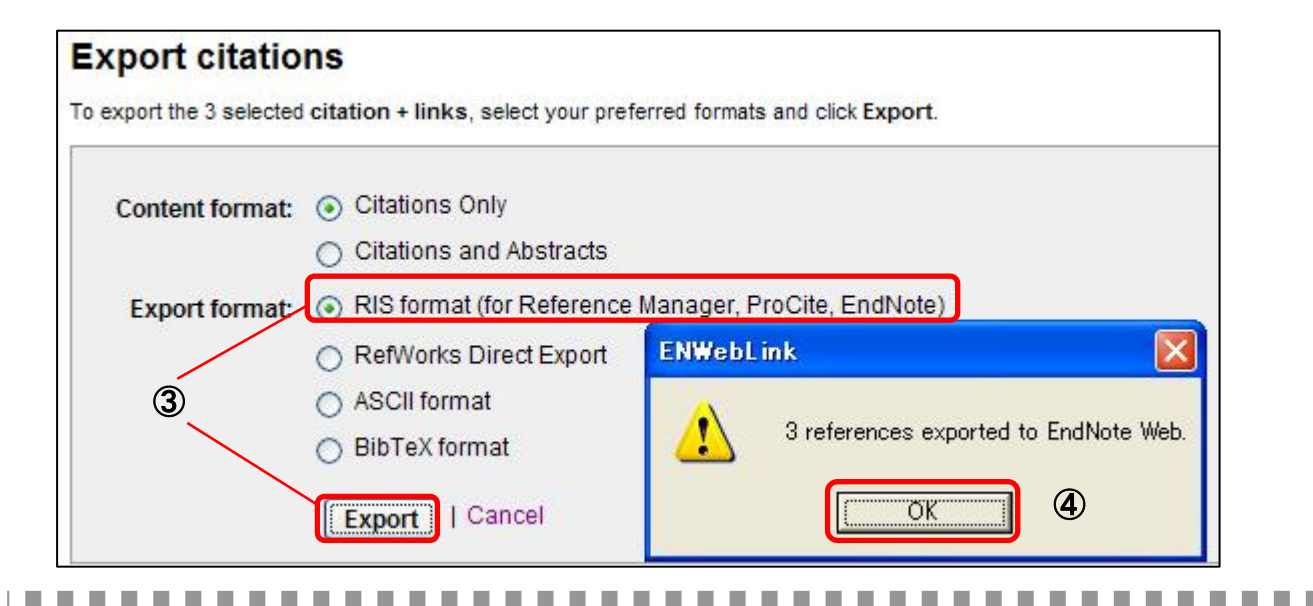

### 【補 足】

#### ■各データベースからの取り込み方法を知りたい

・GACoS FAQ>EndNote Web を使うには?>各データベースから EndNote Web へのインポート方法参照 ⇒http://www.dl.itc.u-tokyo.ac.jp/gacos/faq/enw\_import.html

#### ■取り込んだレコードを編集したい

・「マイレファレンス」タブ⇒フォルダをクリックし、編集したいレコードを表示⇒レコードのタイトルをクリック

#### ■手入力でレコードを入力したい

・「収集」タブ⇒新しいレファレンス

#### 【データベース検索結果をテキストファイルからインポート】 ―②Engineering Village の場合 ① Engineering Village の検索結果画面で、EndNote Web に取り込みたいレコードにチェックをつける。 ② 「Download」ボタンをクリック。 ③ 「RIS, EndNote, ProCite, Reference Manager」を選び、「Download」ボタンをクリック。 ④ 「保存」をクリックし、「.ris」形式でファイルを保存。(これが EndNote Web に取り込むファイルとなる。) …..…………………………………………………………………………………….. ⑤ EndNote Web 画面で、「収集」タブ⇒「レファレンスのインポート」を選択。 ⑥ 「ファイル」の「参照」をクリックし、取り込むファイルを指定。(④で保存したファイル) ⑦ 「インポートオプション」は「RefMan RIS」を選択。 ⑧ 「インポート先」で、取り込みたいフォルダ名を指定。 (「新しいグループ」を選択した場合は、フォルダ名を入力し、OK ボタンをクリックする。) ⑨ 「インポート」ボタンをクリック。 ⑩ インポート結果が表示される。 RIS, EndNote, ProCite, Reference Manager 【Engineering Village 画面】 BibTex format RefWorks direct import Select all on page - Select range: go - Clear all on par to **Jear all selections** O Plain text format (ASCII) selected records on ③ View Selections E-Mail Print Download Save to Folder Download  $\overline{c}$ **Search Results** 29545 records in Compendex & Inspec for 1969-2010 Remove Duplicates - Save Search - Create Alert -ファイルのダウンロード +(("laser diode") WN KY) このファイルを開くか、または保存しますか? **V** Relevance Author Publisher Date Source 名前: 7-9-2010-1283842792781 RIS ris\_ris  $\bigcirc$ ④  $\overline{\mathbf{w}}$ 種類: RIS Formatted File  $\overline{v}$  1 A fuzzy algorithm for auto-focusing laser diode products 発信元: www.engineeringvillage.org Kuang-Chyi Lee (Nat. Formosa Univ., Yunlin, Taiwan) Source: Key Engineering Materials, v 364-366. Database: Inspec **駅** 保存(S) 本紀元 Abstract - Detailed - UT OPAC - U<sub>T</sub> Article Link High duty cycle hard soldered kilowatt laser diode arrays  $\nabla$  2 インターネットのファイルは役に立ちますが、ファイルによってはコンピューターに問題<br>を起こすものもあります。案行言元が信頼できない場合は、このファイルを閉いたり保<br>存したりしないでください。危険性の独担 Klumel, Genady (SemiConductor Devices, P.O. Box 2250, Haifa 31021, Israel); Karni, Yoram; Oppenhei Tessler, Renana; Cohen, Shalom Source: Proceedings of SPIE - The International Society for Optical 【EndNote Web 画面】 <u> 5</u> マイレファレンス フォーマット 収集 構成 新しいレファレンス オンライン検索 レファレンスのインボート 非表示 すべて: マイリスト: **Ouotations (DL)** CiNii レファレンスのインボート RAPRA (DLS) RefMan RIS ReadersGuideAbs (OCLC) EndNoteからインポートしますか? Recent Refs Technology (CSA) ReferBibIX ⑥ ファイル: C:\Documents and Settings\ako\デスク Reference Update (TS) RefMan RIS インポートオプション RefMan RIS > お気に入りを選択: RefWorks Import Rep Art et Arch (OvidSP) インポート先: 新しいグループ ⑧ REPIDISCA (VHL) インポート ............... ⑨ マイリストにコピー マイリストから削除 Explorer ユーザー プロンプト マイリストに追加(最大25): マイリストから削除: 1.1つ以上選択します。 1.1つ以上選択します。 スクリプト プロンプト:  $OK$ 2. [マイリストにコピー] ボタンをクリ 新規グループ名を入力して [OK] をクリックします ● コマイリストにコピー]ボタンをクリー 2.[マイリストから削除]ボタンをク<br>■ コマルターリストのカスタマイズ 002練習 フィルタの全リストから適宜選択し、 マイリストにコピーをクリック

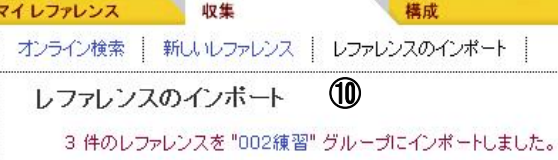

 $\bm{\mathcal{D}}$ 

# 【データベース検索結果をテキストファイルからインポート】-③ProQuest の場合

- ProQuest 検索結果で、EndNote Web に取り込みたいデータの左端にチェックをつける。
- エクスポートのアイコンをクリック。
- エクスポート先で「Procite, EndNote, or Reference Manager」を選択し、「続ける」ボタンをクリック。
- 「保存」をクリックして、テキストファイル形式(.txt)で保存。 (これが EndNote Web に取り込むファイルとなる。)
- …..…………………………………………………………………………………….. EndNote Web 画面で、「収集」タブ⇒「レファレンスのインポート」を選択。
- 「ファイル」の「参照」をクリックし、取り込むファイルを指定。(④で保存したファイル)
- 「インポートオプション」は「ProQuest」を選択。
- 「インポート先」で、取り込みたいフォルダ名を指定。 (「新しいグループ」を選択した場合は、フォルダ名を入力し、OK ボタンをクリックする。)
- 「インポート」ボタンをクリック。
- インポート結果が表示される。

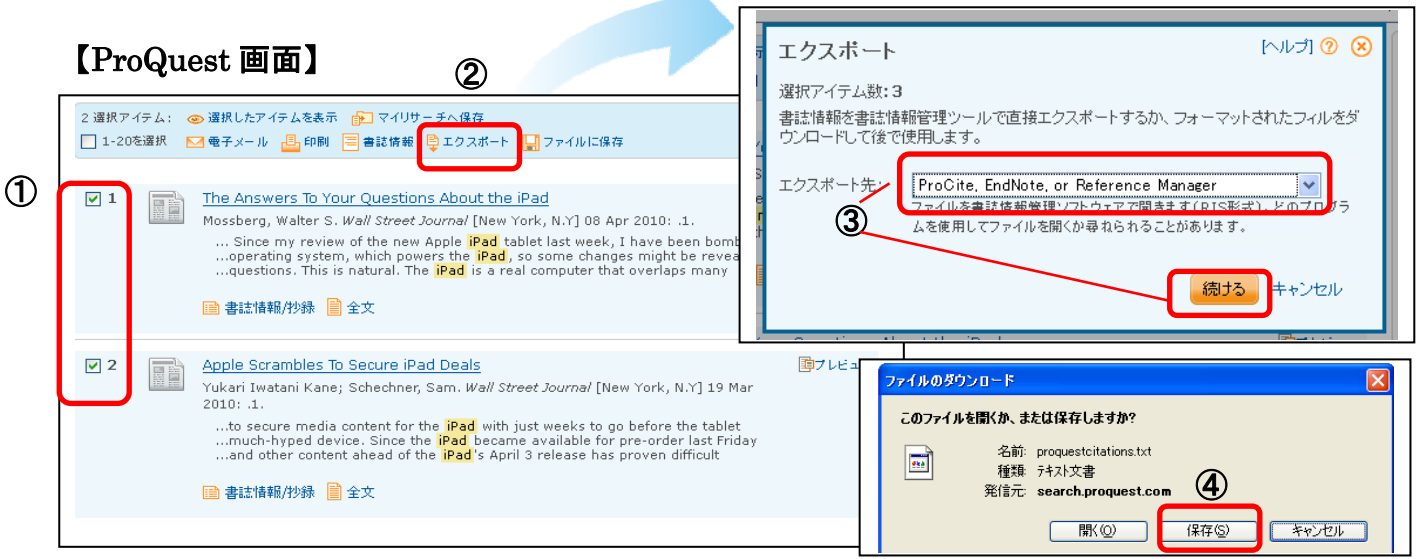

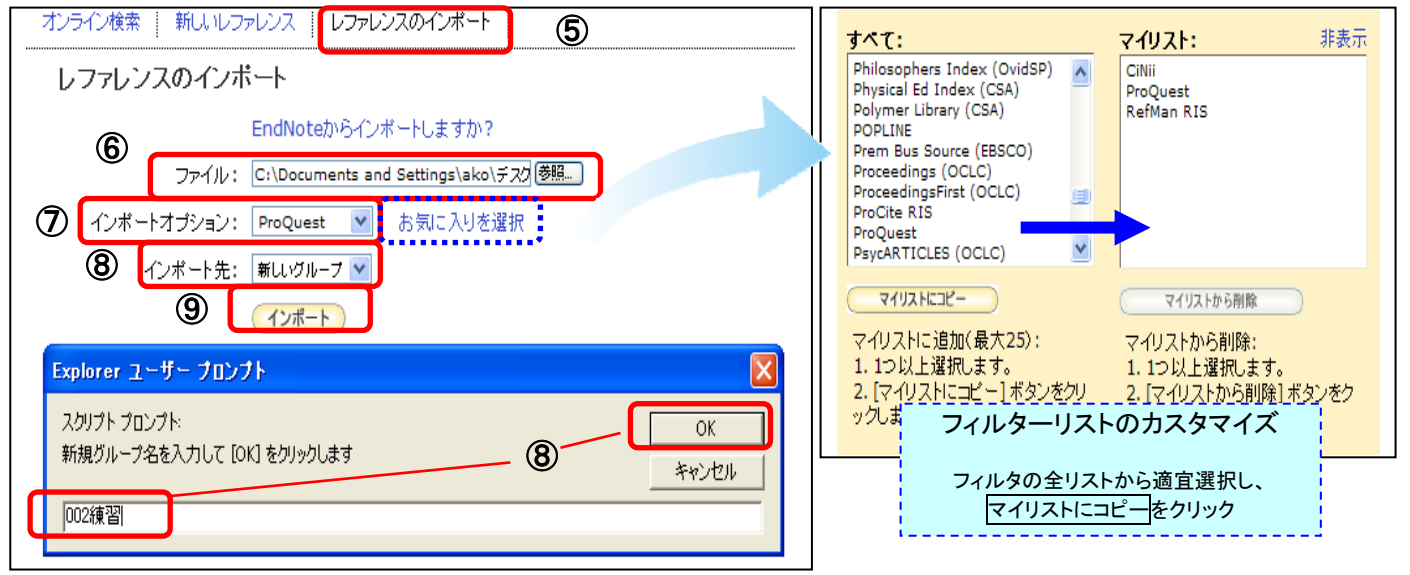

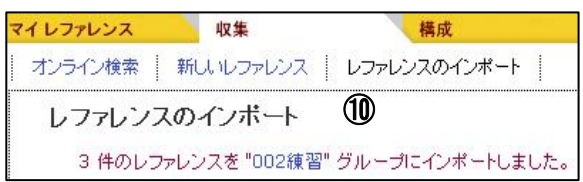

# 【データベース検索結果をテキストファイルからインポート】-④CiNii の場合

- ① CiNii 検索結果画面で、EndNote Web に取り込みたいレコードの左端にチェックをつける。
- ② 「操作を選択」⇒「Refer/BibIX で出力」を選択。
- ③ 実行ボタンをクリック。
- ④ 「保存」をクリックして、テキストファイル形式(.txt)で保存。 (これが EndNote Web に取り込むファイルとなる。)
- ………………………………………………………………………………………………………………………… ⑤ EndNote Web 画面で、「収集」タブ⇒「レファレンスのインポート」を選択。
- ⑥ 「ファイル」の「参照」をクリックし、取り込むファイルを指定。(④で保存したファイル)
- ⑦ 「インポートオプション」は「CiNii」を選択。
- ⑧ 「インポート先」で、取り込みたいフォルダ名を指定。 (「新しいグループ」を選択した場合は、フォルダ名を入力し、OK ボタンをクリックする。)
- ⑨ 「インポート」ボタンをクリック。
- ⑩ インポート結果が表示される。

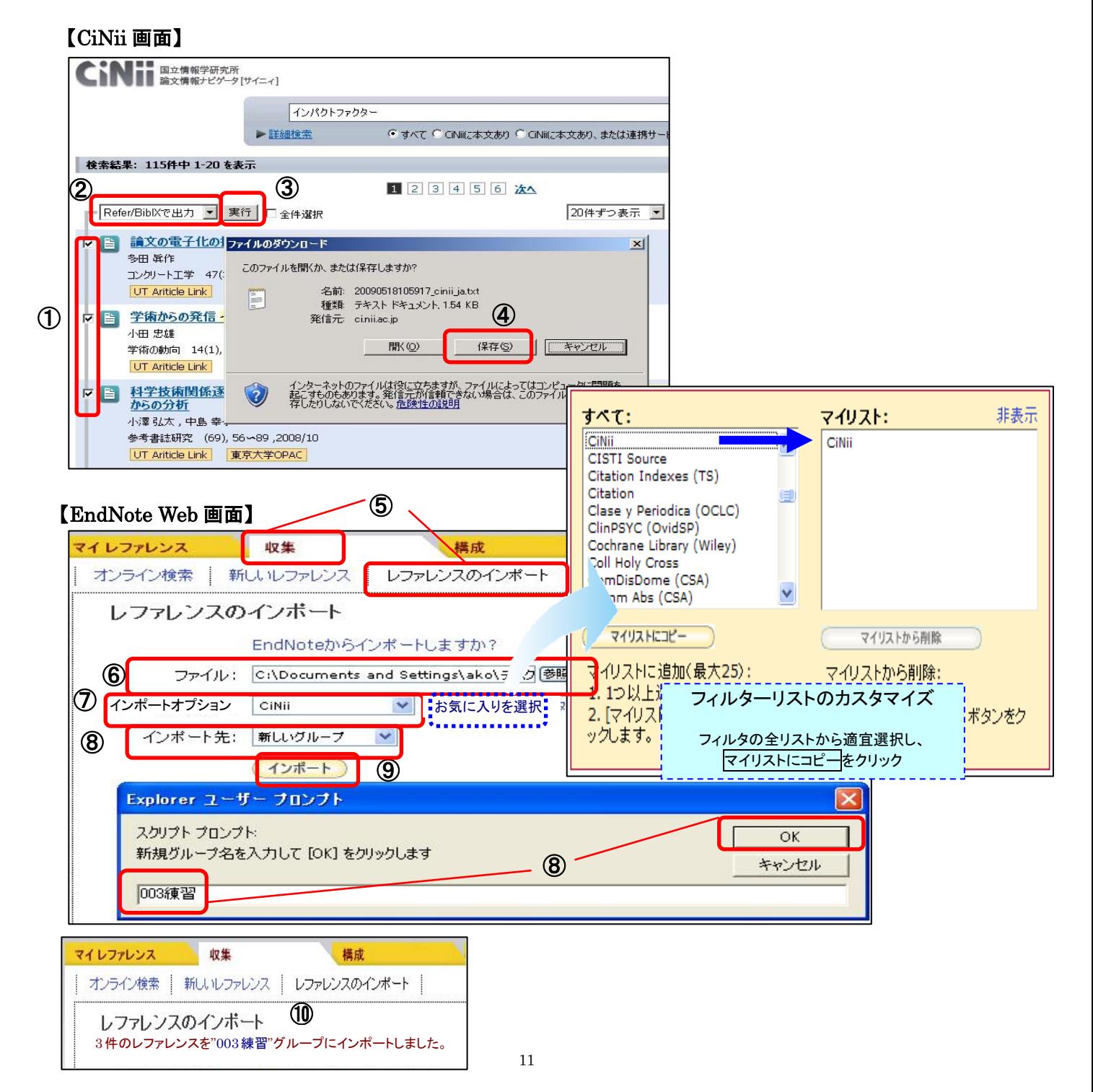

# 【データベース検索結果をテキストファイルからインポート】-⑤PubMed の場合

- ① PubMed 検索結果画面で、RefWorks に取り込みたいデータの左端にチェックをつける。
- ② Send to のプルダウンメニューで File を選択。
- ③ Format を「Summary(txt)」から「MEDLINE」に変更し、「Create File」ボタンをクリック。
- ④ 「保存」をクリックして、テキストファイル形式(.txt)で保存。 (これが EndNote Web に取り込むファイルとなる。)
- …..…………………………………………………………………………………….. ⑤ EndNote Web 画面で、「収集」タブ⇒「レファレンスのインポート」を選択。
- ⑥ 「ファイル」の「参照」をクリックし、取り込むファイルを指定。(④で保存したファイル)
- ⑦ 「インポートオプション」は「PubMed(NLM)」を選択。
- ⑧ 「インポート先」で、取り込みたいフォルダ名を指定。 (「新しいグループ」を選択した場合は、フォルダ名を入力し、OK ボタンをクリックする。)
- ⑨ 「インポート」ボタンをクリック。
- ⑩ インポート結果が表示される。

#### 【PubMed 画面】  $\mathsf{Pub}$ *Med.gov* RISS Save search Advanced search Help Search: PubMed  $\overline{\mathbf{v}}$  $10^\circ$  Netional Libr of Mode  $h1n$ Search Clear Display Settings: [▽] Summary, 20 per page, Sorted by Recently Added Send to: ⊙ Choo Destination Results: 1 to 20 of 3632 Selected: 3  $o$ File **O** Clipboard nns  $C$  E-mai Infection control in mass respiratory failure: P  $O$  Order  $\circled{2}$ Daugherty EL, Branson RD, Deveraux A, Rul Crit Care Med. 2009 Nov 6. [Epub ahead of print] EMID: 19901927 (PubMed - as supplied by publisher Download 3 items.<br>
Related articles<br>
Effects of Combinations of Fourier at (T. 706 MEDLINE  $\overline{\mathbf{v}}$ Effects of Combinations of Favipiravir (T-705 ファイルのダウンロード lx Mice. Smee DF, Hurst BL, Wong MH, Bailey KW, Ta Recently Added このファイルを閉くか、または保存しますか? Antimicrob Agents Chemother, 2009 Nov 9, (Epub at<br>PMID: 19901093 [PubMed - as supplied by publishe Create File 名前: pubmed result.txt Related articles  $258$ 種類: テキスト文書 [Swine flu--what is all the fuss about?]  $\overline{\mathbf{v}}$ 発信元: www.ncbi.nlm.nih.gov ④ Balicer RD, Israeli A, Grotto I. Harefuah. 2009 Aug;148(8):527-8, 572, 571. Hebrew 間(の) (宋存(S) キャンヤル 【EndNote Web 画面】 オンライン検索 | 新しいレファレンス レファレンスのインボート ⑤ すべて: マイリスト: 非表示 レファレンスのインボート PSYNDEXplus Lit AV (OvidSP) CiNii PSYNDEXplus Tests (OvidSP) ProQuest EndNoteからインボートしますか? PubMed (NLM) PubMed (NLM) OPAT ⑥ **RefMan RIS** ファイル: C:\Documents and Settings\ako\デスク<sup>[参照…]</sup> Quotations (DL) ◯ インボートオブション: PubMed (NLM) v RAPRA (DLS) ReadersGuideAbs (OCLC) ReadersouideAbs (OCLC)<br>Recent Refs Technology (CSA) ⑧ インポート先: 新しいグループ v ReferRibTX Reference Undate (TS) ⑨ インポート マイリストにコピー マイリストから削除 Explorer ユーザー プロンプト マイリストに追加(最大25) シュニュニュニュスムレストから削除し フィルターリストのカスタマイズ スクリプトプロンプト:  $1.12$  $\overline{X}$ 2.  $[74]$ 新規グループ名を入力して [OK] をクリックします タンをク キャンセル ックしま ⑧ フィルタの全リストから適宜選択し、 004練習 マイリストにコピーをクリック

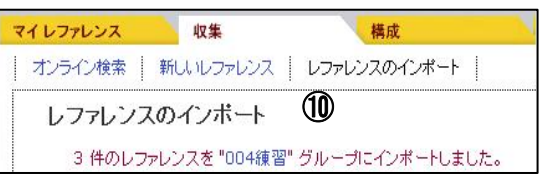

# 【参考文献リストの作成】

- ① 「フォーマット」タブ⇒「文献リストの作成」を選択。
- ② 「レファレンス」で、参考文献リストにしたいフォルダを選択。
- ③ 「書誌スタイル」は、投稿する雑誌で指定されている、文献リストの書式を選択。
- ④ 「ファイル形式」は「HTML」を選択。
- ⑤ 「プレビュー & 印刷」をクリック。
- ⑥ 別画面が開き、指定した書式での文献リストが表示される。(コピーして原稿に貼り付けるなどして活用。)

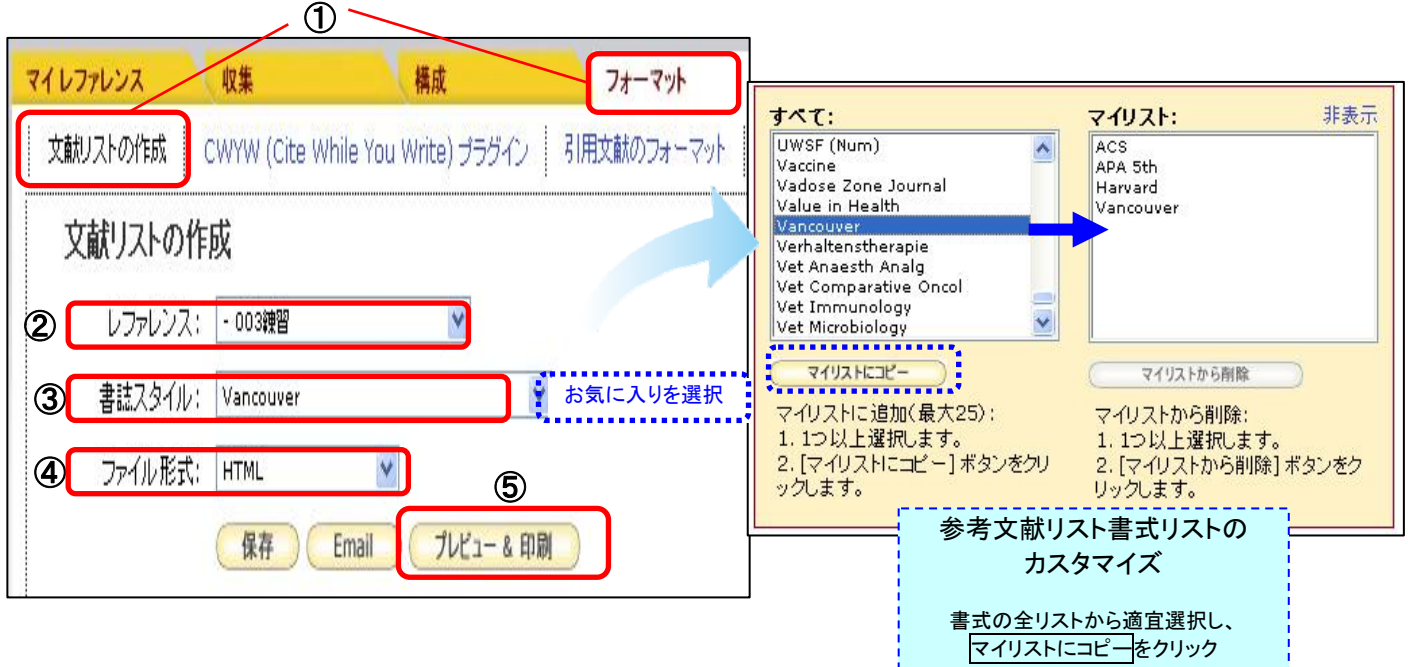

### ⑥

http://www.myendnoteweb.com - EndNote Web 2.9 - Microsoft Internet Explorer (このページを印刷) (キャンセル) 1. Ang B, Poh BF, Win MK, Chow A. Surgical Masks for Protection of He<br>Influenza A (H1N1)-2009: Results from an Observational Study. Clin I 2. Ang B, Poh BF, Win MK, Chow A. Surgical Masks for Protection of He Influenza A (H1N1)-2009: Results from an Observational Study. Clin I 3. Nguyen JT, Hoopes JD, Le MH, Smee DF, Patick AK, Faix DJ, et al. T<br>Highly Active and Synergistic against Drug Resistant Influenza Virus S

# 【参考文献リストの作成】 一原稿ファイルから生成する方法 ~プラグインを利用した場合~

- ① 「フォーマット」タブ⇒「CWYW(Cite While You Write)プラグイン」を選択し、適宜ダウンロードおよび
- インストールする。 \*ECCS(情報基盤センター教育用計算機システム)の端末ではプラグインのインストールが
- できません。「EndNote Web クイック・レファレンス・カード」p.3 の方法をご利用ください。 ② 論文原稿を Word ファイルで用意する。 (Word を起動すると、ツールバーにプラグインのアイコンが表示される。)
- 3 Word 論文の必要な箇所にカーソルをあわせ、プラグインの 2 をクリックする。
- ④ 検索ボックスに検索語を入れ、Find ボタンをクリックする。
- ⑤ 検索語を含む EndNote Web のレコードが表示される。
- ⑥ 引用するレコードを選択し、Insert ボタンをクリックする。
- ⑦ Word の引用箇所に引用する文献情報が表示されるので、適宜ファイルを上書き保存する。

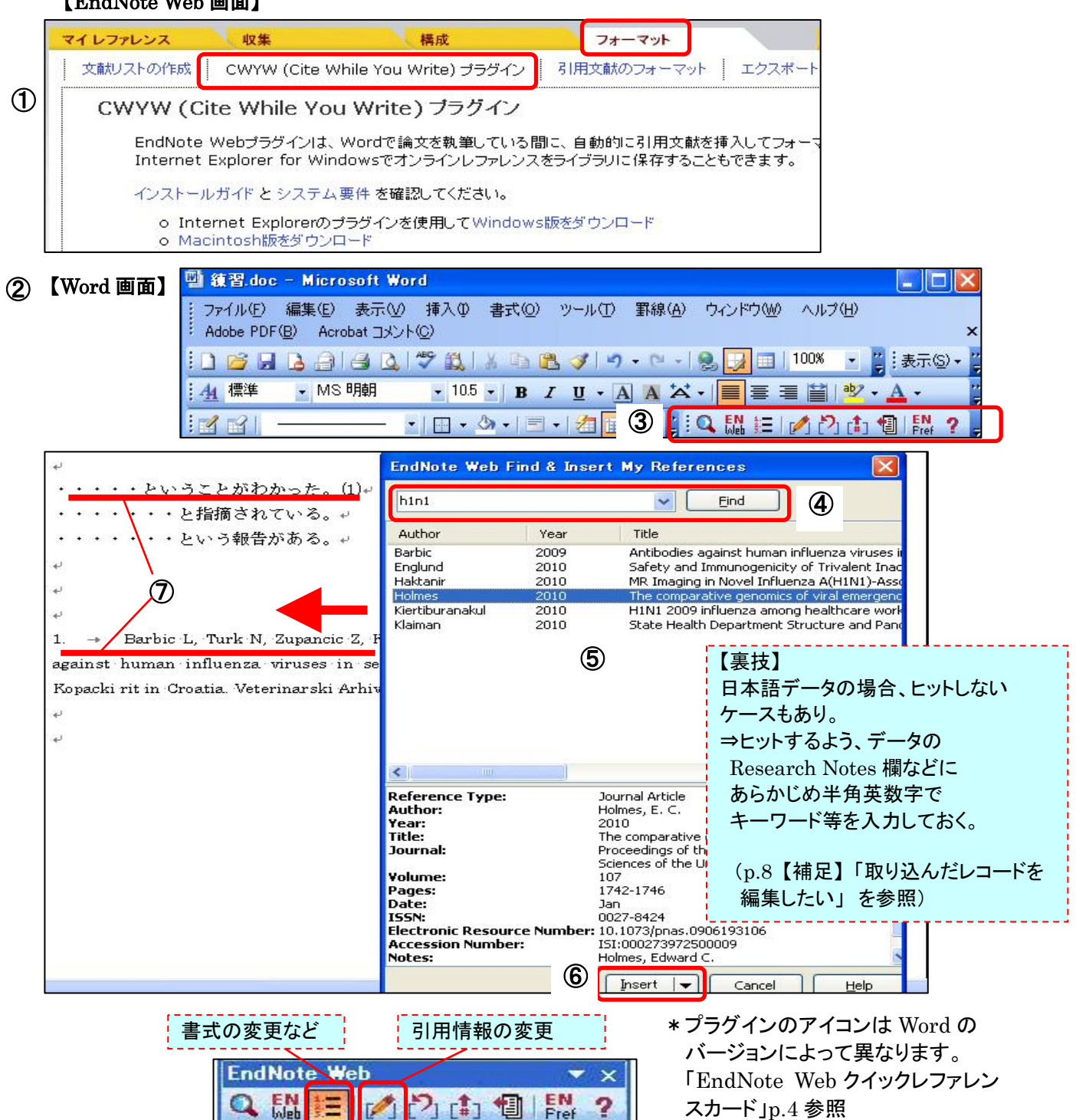